## **How advisors get their information:**

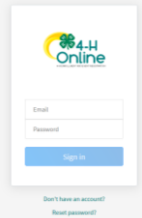

- 1. Sign into family account on v2.4honline.
- 2. From your family account, click the VIEW button to the right of the advisor's name.

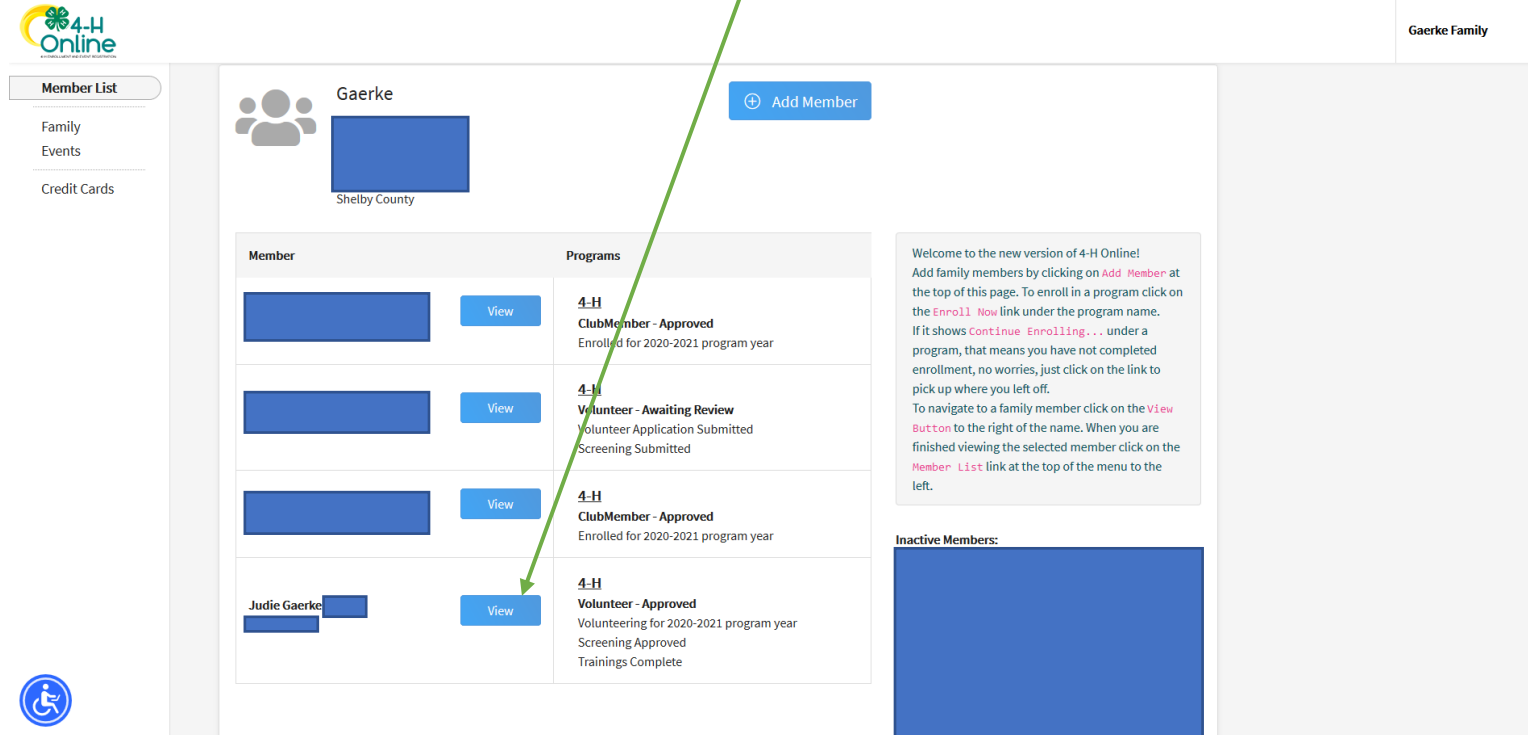

3. From advisor's account, click the CLUBS tab on the left-hand menu.

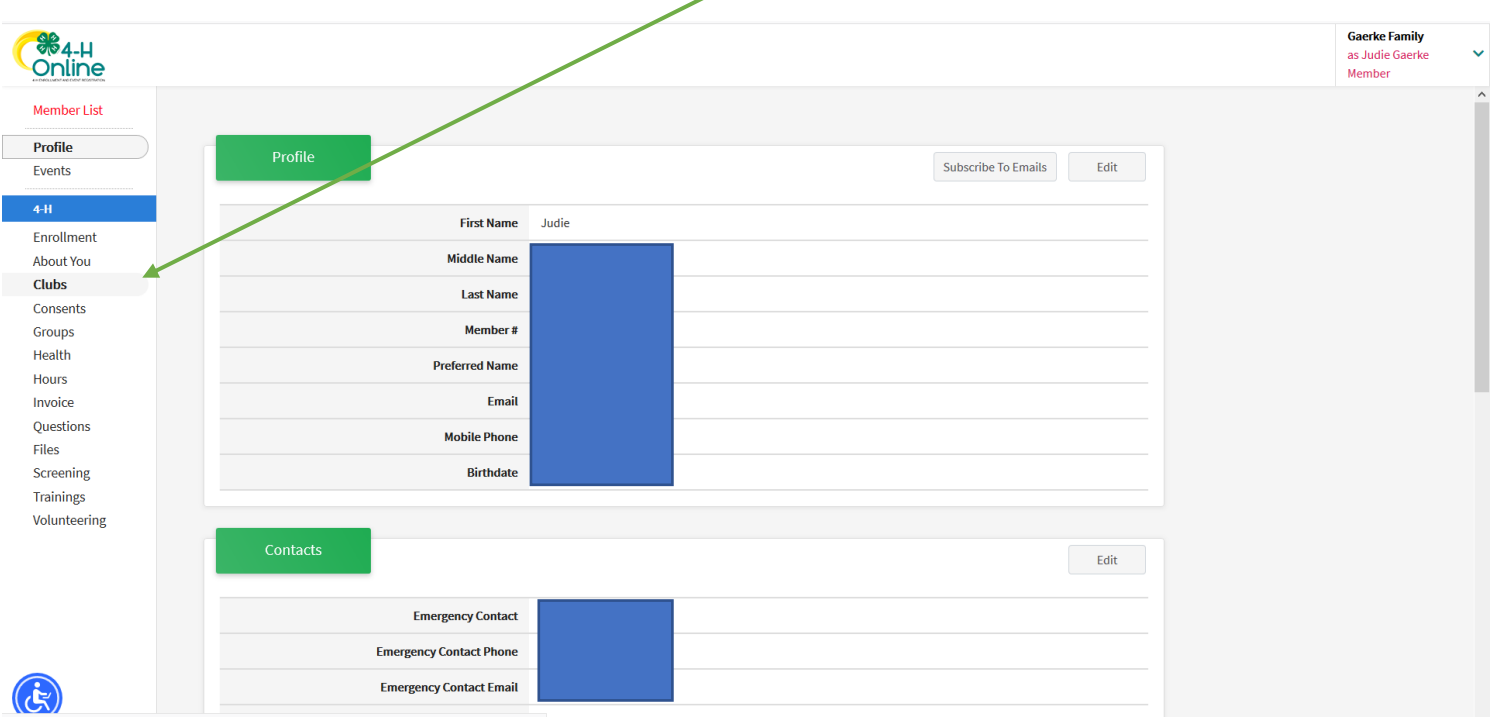

4. From advisor's account under CLUBS tab, click the MANAGE button under Management heading.

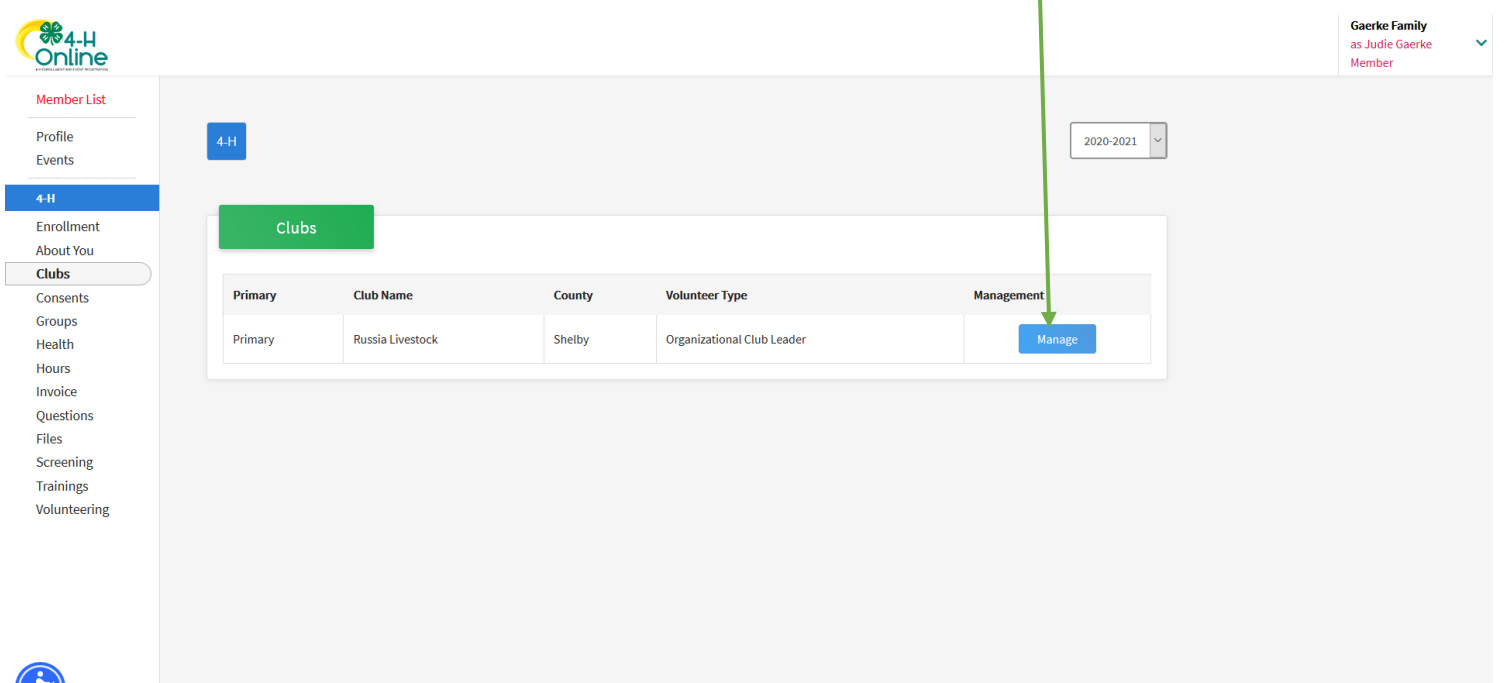

5. A Unit Login box will open. Enter your club's password (that was sent in March) in the Club Leader Login Code box and click the LOGIN button.

(كال

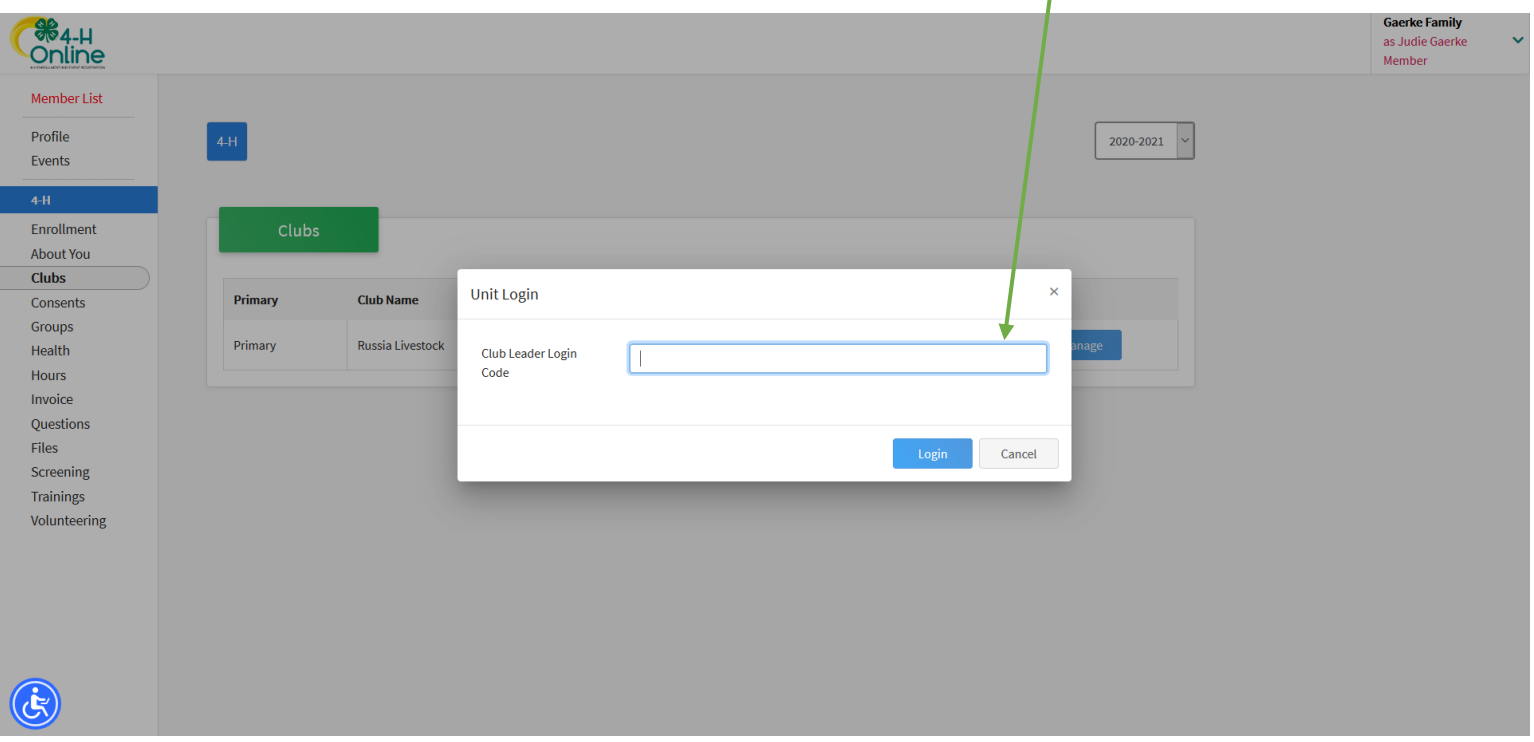

6. The Club Roster will pull up. Click the Download Roster to get an Excel version.

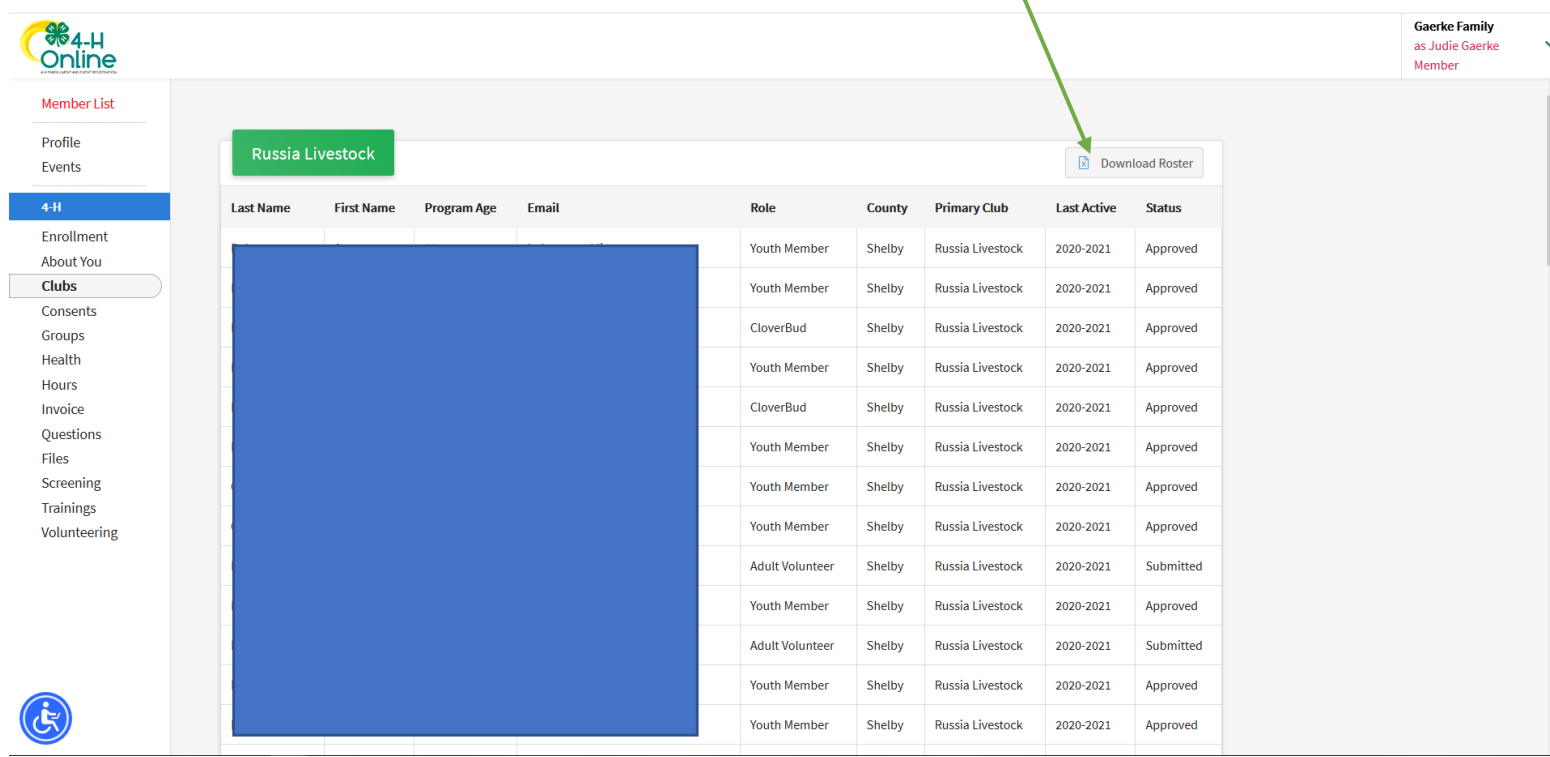

## 7. Click on the button next to Open with EXCEL and OK.

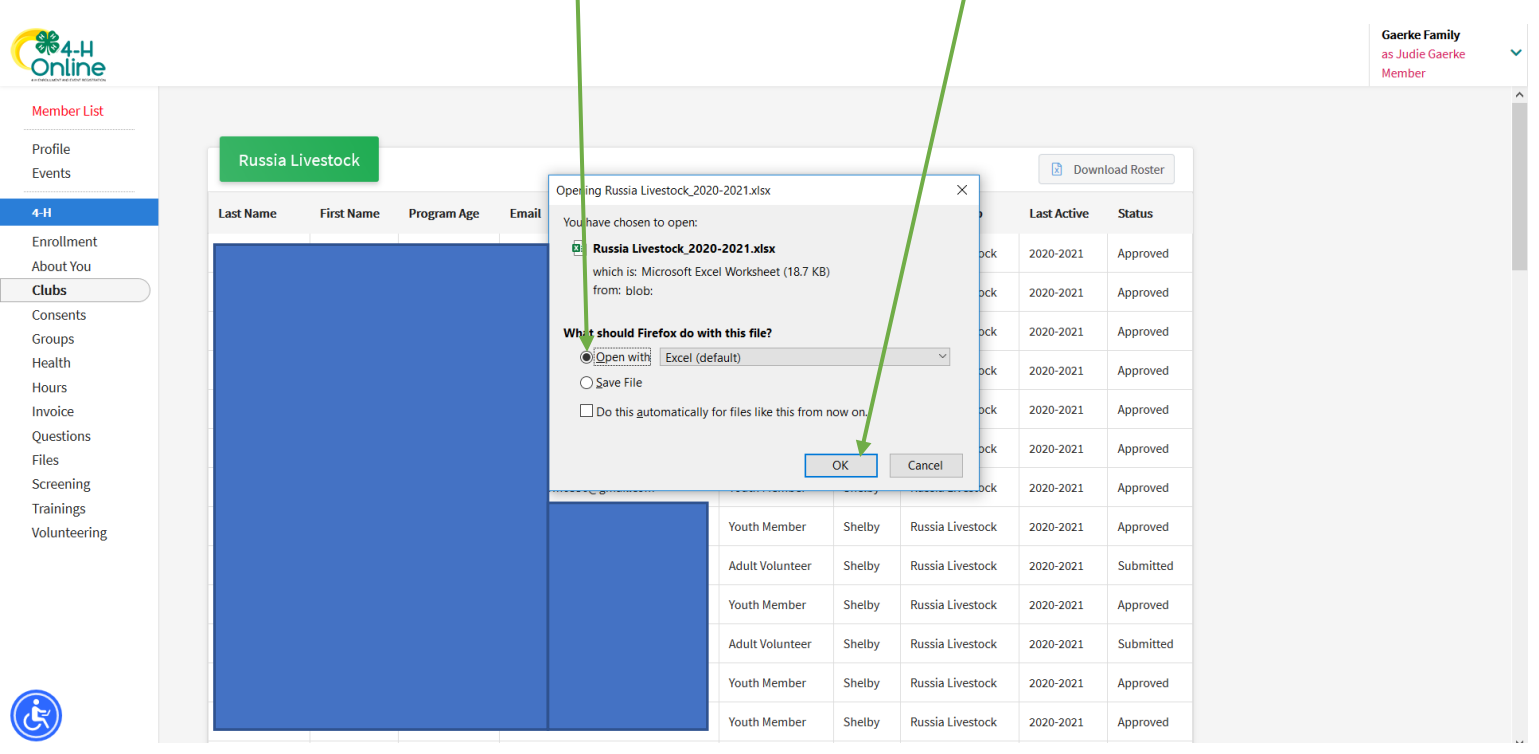

8. The EXCEL sheet will auto populate with members information. To see members "project" click the button on the bottom of page.

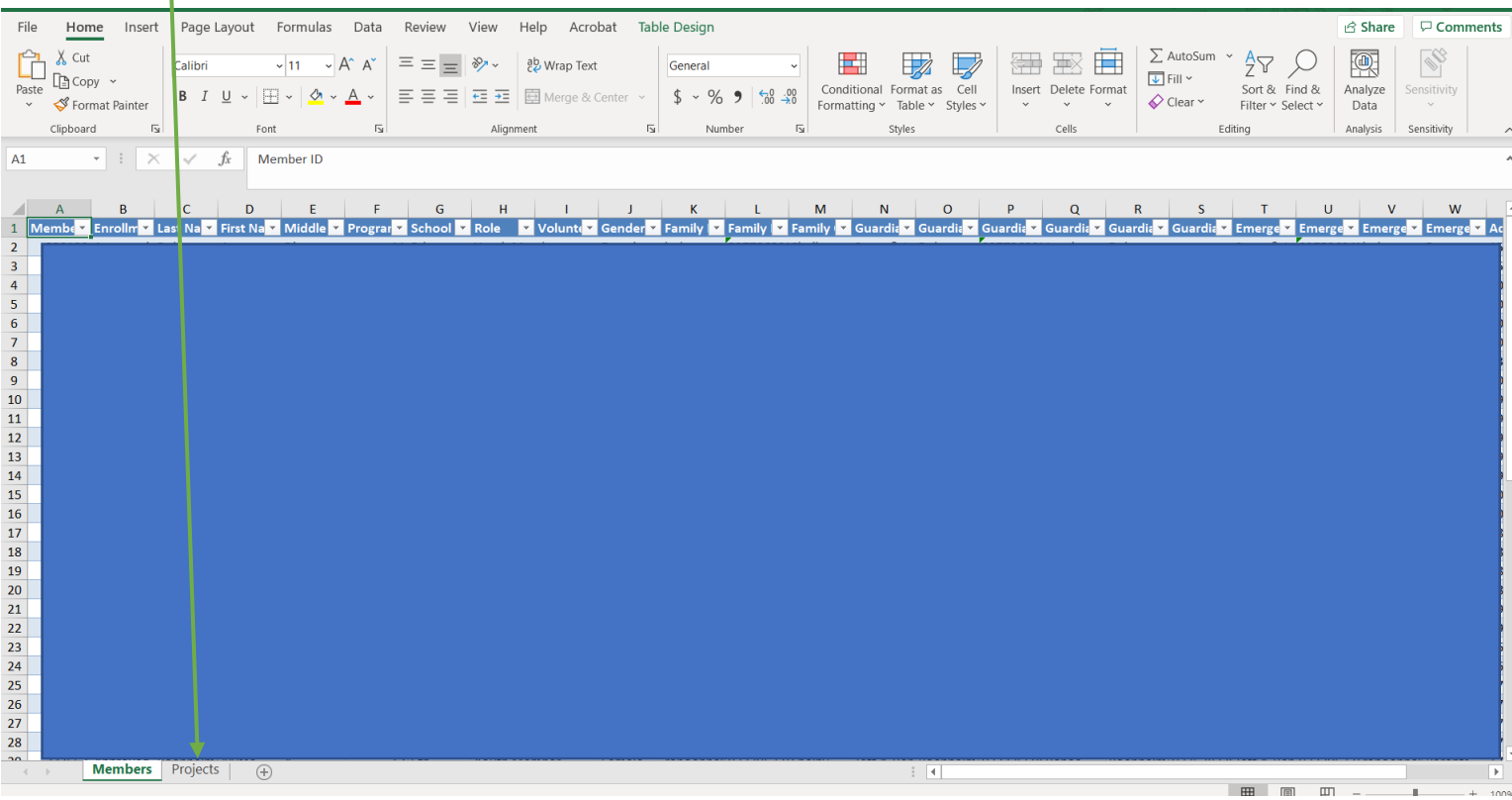

9. You can organize project, member, etc. by clicking the down arrow to the right of each column.

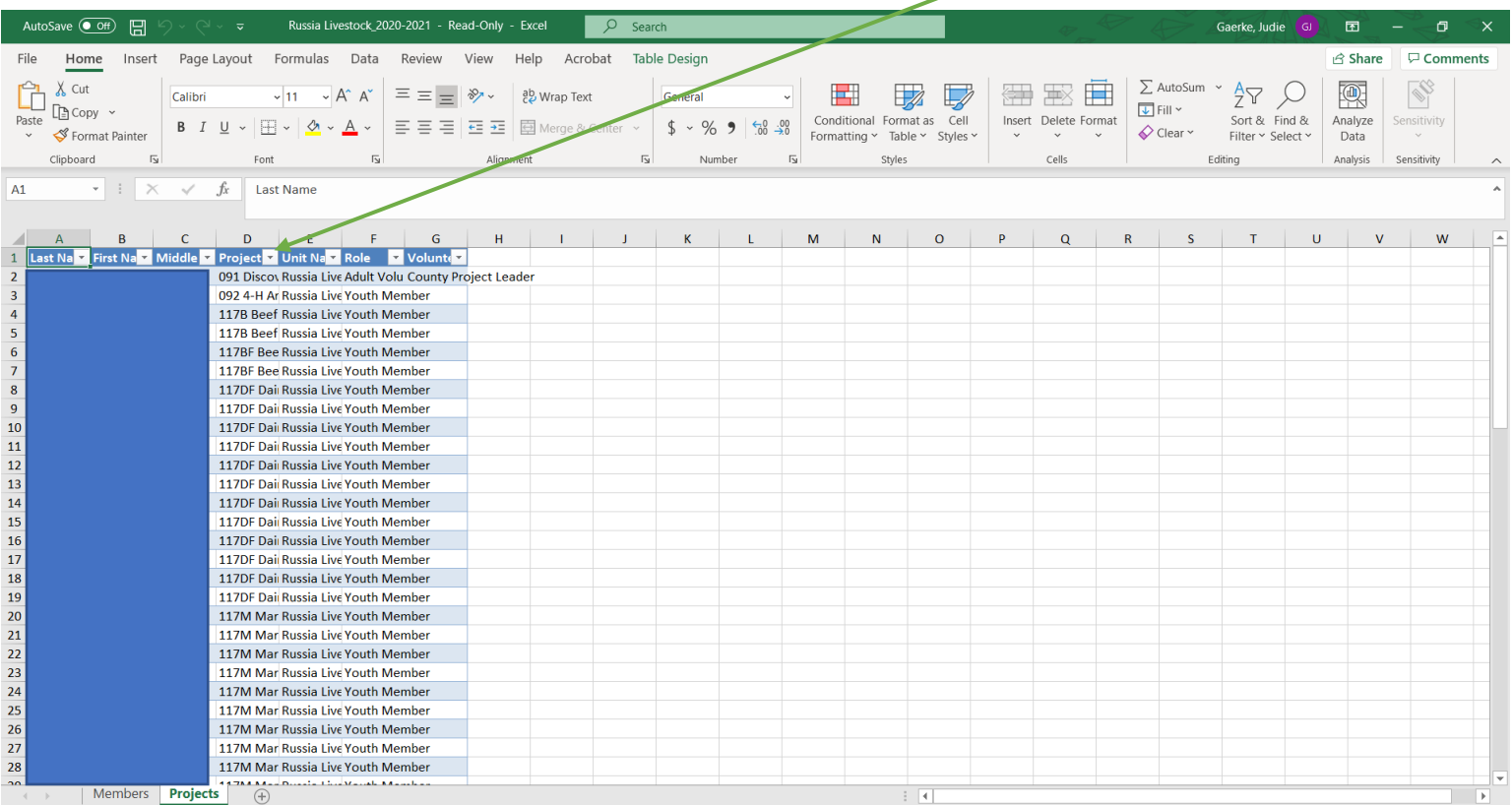

**If you need any help, please contact me and I will try to walk you through the process.**